# المقدمة

إن تغيرات القرن العشرين حملت لنا الكثير من التطورات في التكنولوجيا بصورة مذهله بحيث لم يعد الإنـسان قادرا على مواكبة تطورات العصر بالطريق العادية التي كان يتبعها وكان لابد من الاستعانة بشيء يسهل المهمة حتى لا يفوت قطار المعرفة والتطور .

وان من جملة التطورات التي حصلت هيه التطور ي مجال الكومبيوتر و الانترنيت والذي أصبح بمتناول الجميع بعد ما كان استخدامه محصورا على بعض الشركات أو الأشخاص وأصبح الإنسان في يومنا هذا بحاجة ماسـة إلي فهم مبادئ هذه التطورات وكيفية التعامل معها في زمن أصبح فيه الجاهل بمبادئ ا لكومبيوتر والانترنيـت مثل الأمي الذي لا يعرف حروف الهجاء

بعد التطور الحاصل ودخول الانترنيت بشكل واضح خلال حياتنا اليومية والعملية ارتأيـت إن أقدم لكم هذه الدروس لتعلم كيفية استخدام الانترنيت بالشكل إلي يسهل عليك التعامـل مـع هذه التقنية خصوصـا إن الكثيرين يصعب عليهم التعامل مع ابسط معطيات الانترنيت . سنقوم خلال هذه الدروس بشرح بعض المتصفحات المشهورة على الانترنيت وكـذلك بعـض البرامج التي تستعمل في الانترنيت وكيف يمكنك كمستخدم لهذه التقنية إن تتعامل معها بـشكل احترافي مع ما يخدم ويلبي مطالبك .

مع تمنياتي للجميع الفائدة

المهندس حسين العارضي

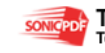

المحاضرة الأولى:

نبدأ بالتعرف على البرامج التي تستخدم في الانترنيت حيث يتم تصفح الانترنيت عن طريق برامج متعددة وكثيرة أكثرها شهره لدينا في عالمنا العربي هو برنامج **Explorer Intrenet** والذي يكون مرفق مع نسخة نظام التشغيل **Xp Windows** كما يوجد متصف أخر هو Mzilla Fire fox ويعتبر أيضا من المتصفحات القوية وتوجد الكثير من البرمجة الأخرى التي تعتبر من المتصفحات .

كذلك برامج الحادثة المهمة والشهيرة ومن أهما برنامج **messenger yahoo** وهو يعتبر خاص بموقع **yahoo** وبرنامج **messenger Live Windows** و هو خاص بموقع  **msn** حيث يعتبر هذه البرامج من أكثر برامج المحادثة شيوعا ولكن توجد الكثير من البرامج الأخرى المشهورة مثل **Sky** و **ICQ** و **Talk Google** وتوجد برامج أخرى ولكن ذكرنا أشهرها .

قمنا بذكر برامج المتصفحات وبرامج المحادثة كما توجد مواقع مشهورة تستخدم للبحث حيث تكون في اغلب الأحيان هيه الواحة الرئيسية للمتصفحات البحث مثل مو قع **google** و **yahoo** و **msn** وتعتبر من اهما ولكن الأكثر استعمالاً هو الـ **google** لكونه أسرع في التحميل .

كما ونستطيع التحميل من الانترنيت مثل تحميل الكتب ومقاطع الفيديو والمقاطع الصوتية لذلك يحتاج متصفح الانترنيت إن يستعمل برامج تساعد على التحميل من تسريع وأكمل بعد انقاع الانترنيت إثناء التصفح ومن أمثلة هذه البرامج **Manager Download Internet** و **get Flsh** و **Orbit** والكثير من برامج التحميل ولكن ذكرنا أشهرها وأهمها . إما من يقوم باستعمال غرف الدردشة وسنتعرف لاحقا على معنى غرف دردشة تحتاج إلى تنصيب برنامج جافا لكي تستطيع الدخول إلى مثل هذه المواقع التي تحتوي غرف دردشة . كما توجد اختلاف في ايات المواقع مثل **com** او **net** او **info** او **org** وهي عدة تعابير تختلف من موقع لاخر تبع لكون هذا الموقع تجاري او شخصي او حكومي الى اخره من انواع المواقع المختلفة .

حسين العامرضه

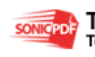

المحاضرة الثانية : بعد إن تعرفنا على أشهر البرامج التي تستعمل في الانترنيت ألان نقوم بالتعرف على كيفية بدأ التصفح والتعامل مع الانترنيت نقوم بالضغط على أيقونه متصفح **Explorer Intrenet** الموجودة في قائمة **Start** وكما موضح في الصورة

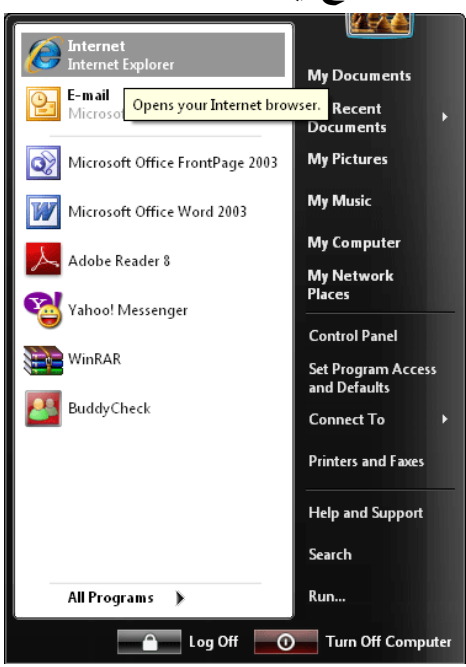

بعد الضغط ستفتح لنا هذه الصفحة وسيظهر لنا في أول البداية دائما الإعداد الموجود في الويندوز و غالبا ما يكون في أول التنصيب موقع الـ **msn**

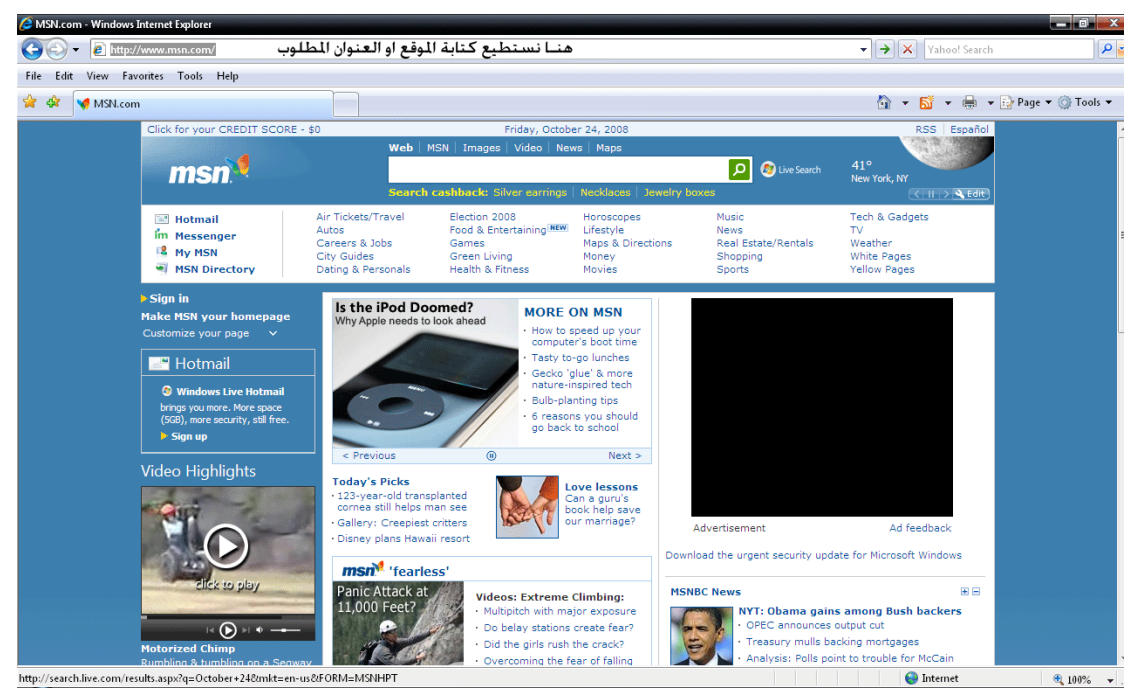

عندما نريد إن نغير الموقع نكتب الموقع أو العنوان المطلوب وليكن موقع **google** ونضغط على مفتاحي **Enter + Ctrl** عند الضغط على هذين المفتاحين يتم اضافة التكملة إلى كلمة  **google** ليصبح العنوان بالشكل التالي**com.google.www**

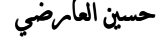

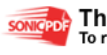

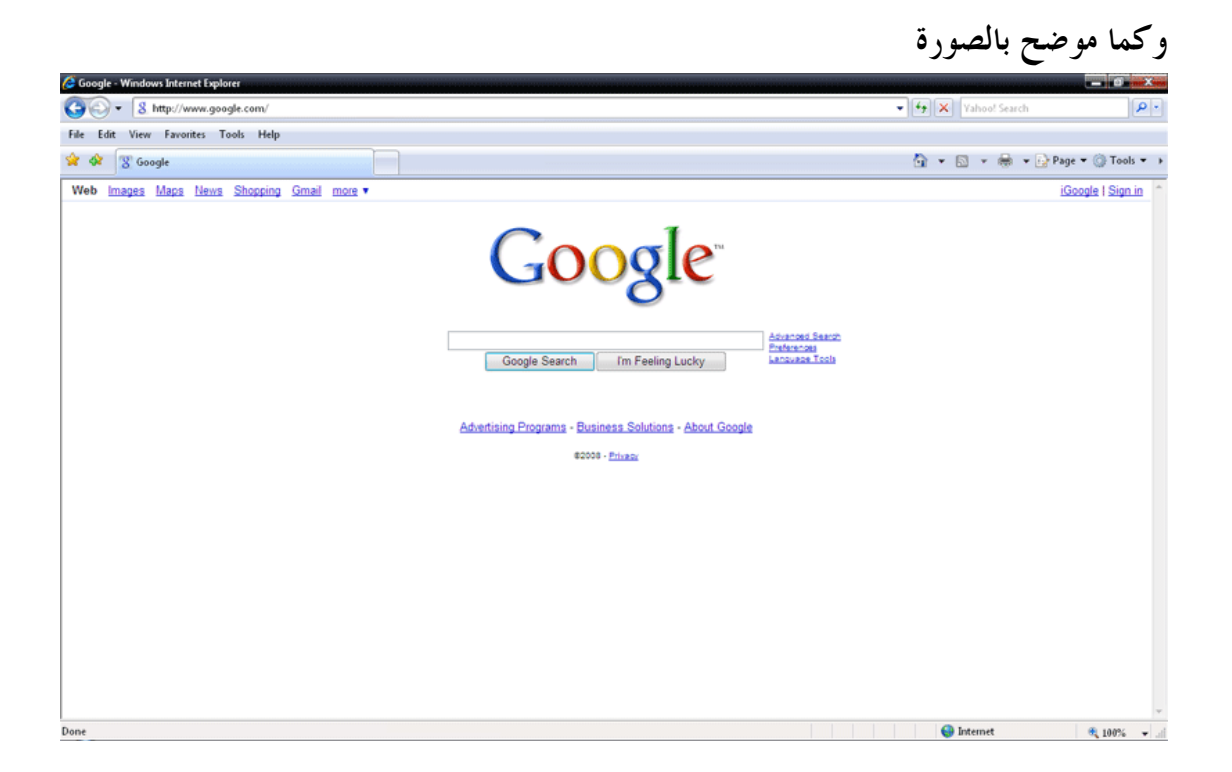

وهذه بعض أساسيات التعامل مع المتصفح

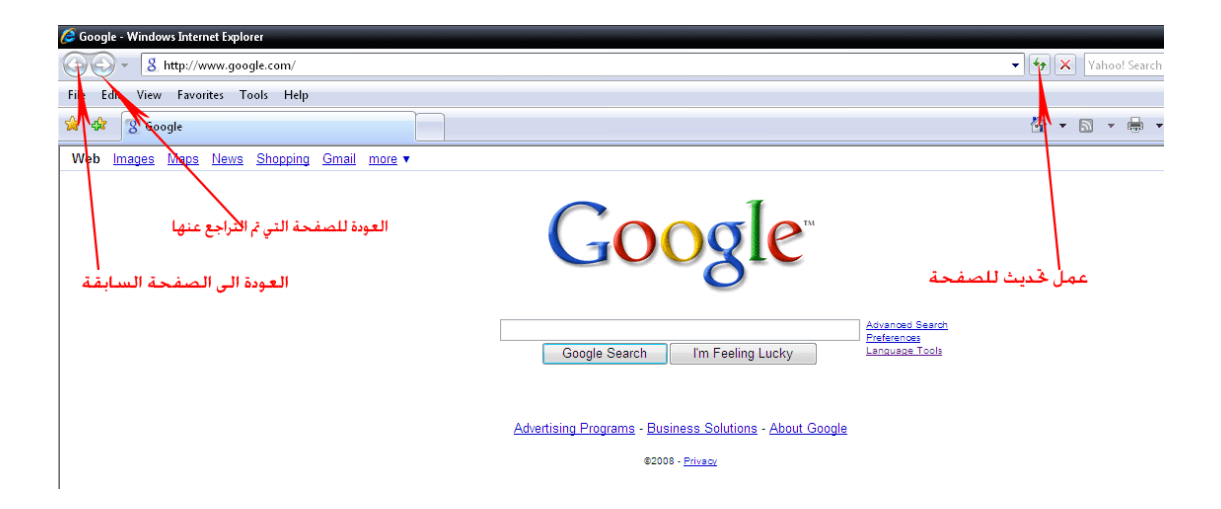

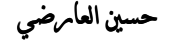

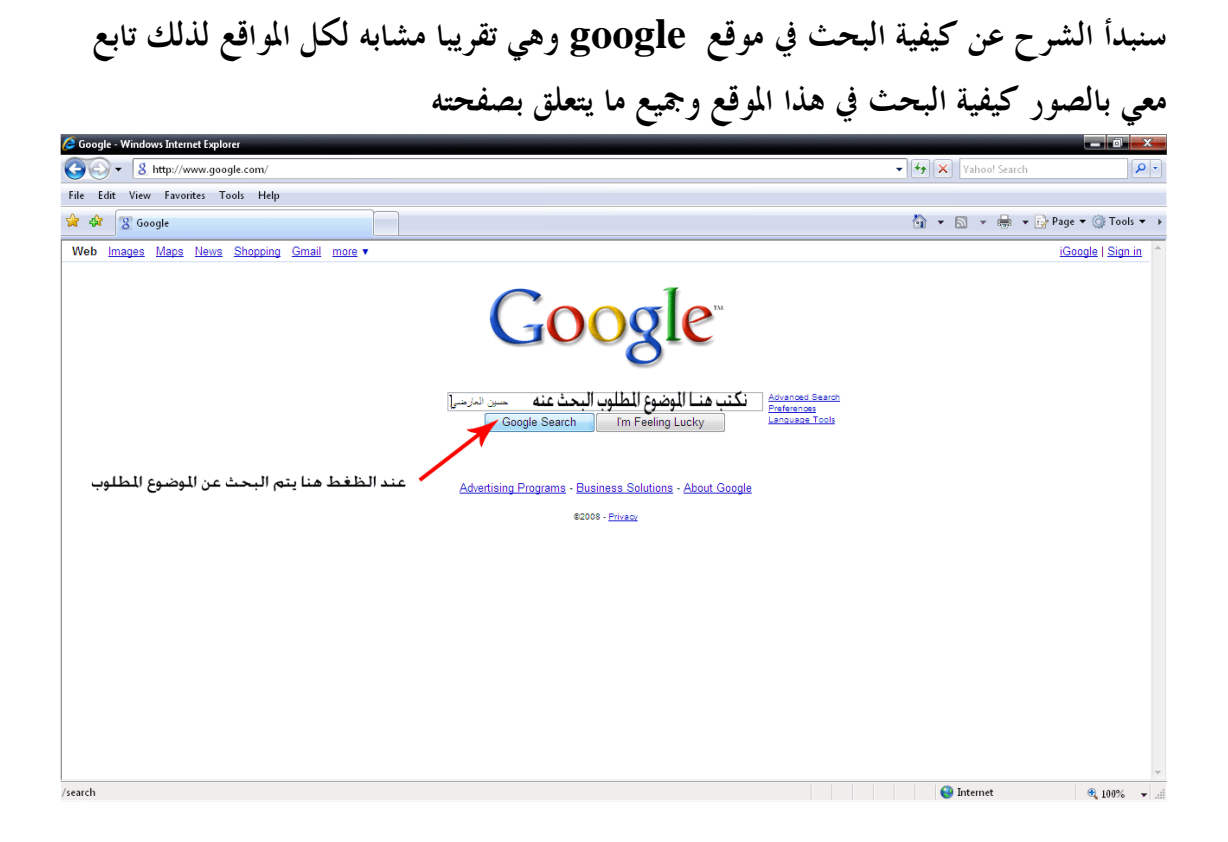

## حيث عن البحث عن موضوع معين تظهر صفحه بكل المواقع التي تحتوي على مواضيع مشاة لهذا الموضوع كما مبين في الصورة التالية

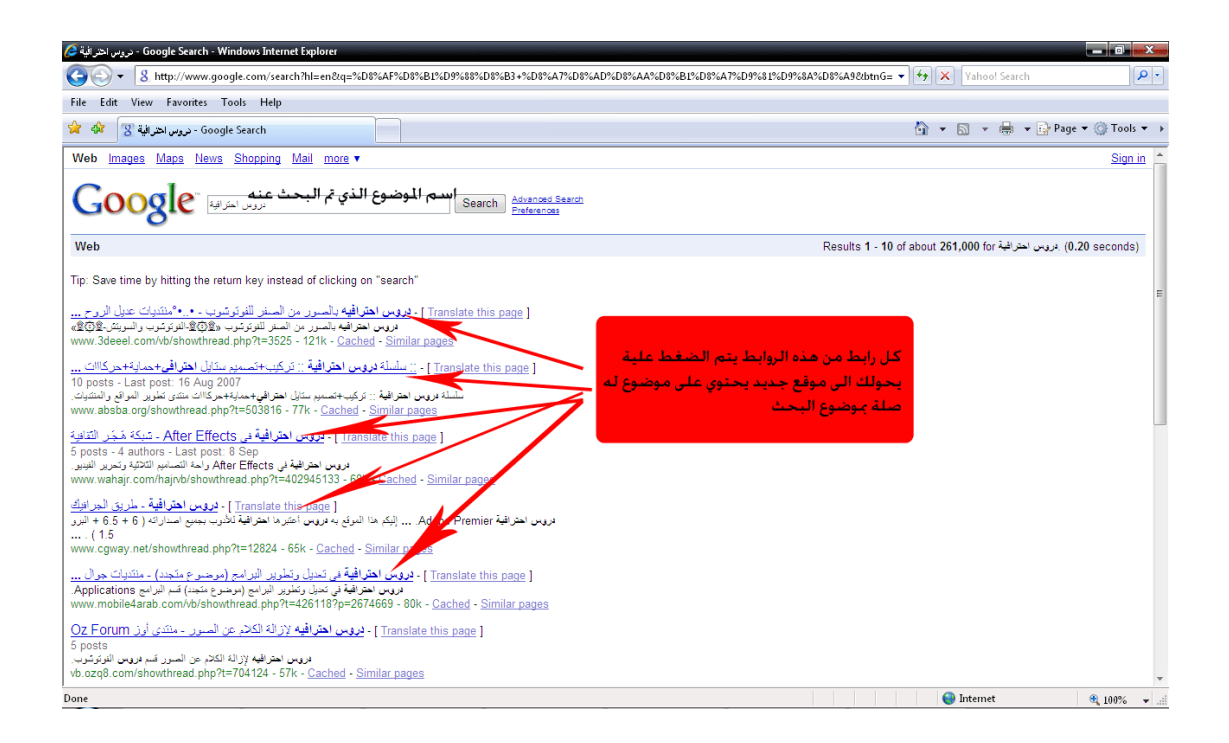

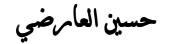

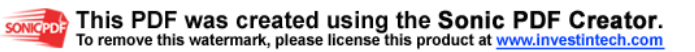

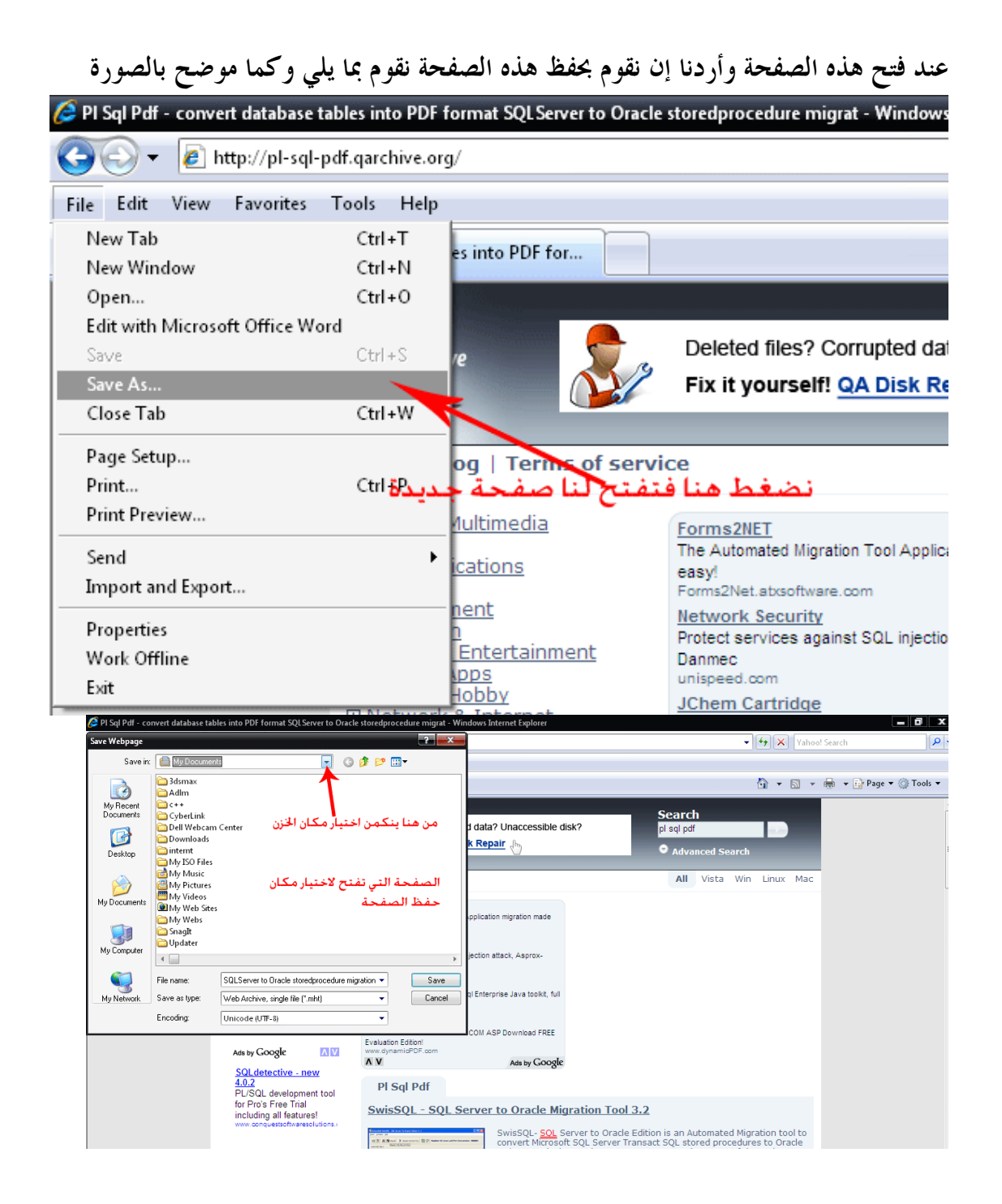

قمنا بشرح إلية البحث في موقع **google** عن أي موضوع وكما قلنا هيه مشابه لأغلب المواقع الأخرى مثل **yahoo** أو **msn** ألان سنقوم شرح واجهة موقع **google** حيث تحتوي على العديد من الخدمات التي يقدمها هذا الموقع من طريقه للبحث عن الصور أو الإخبار أو تكوين إميل أو ترجمة من أي لغة بالعالم إلى اللغة أخرى . تابع الشرح بالصور

حسين العامرضه

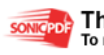

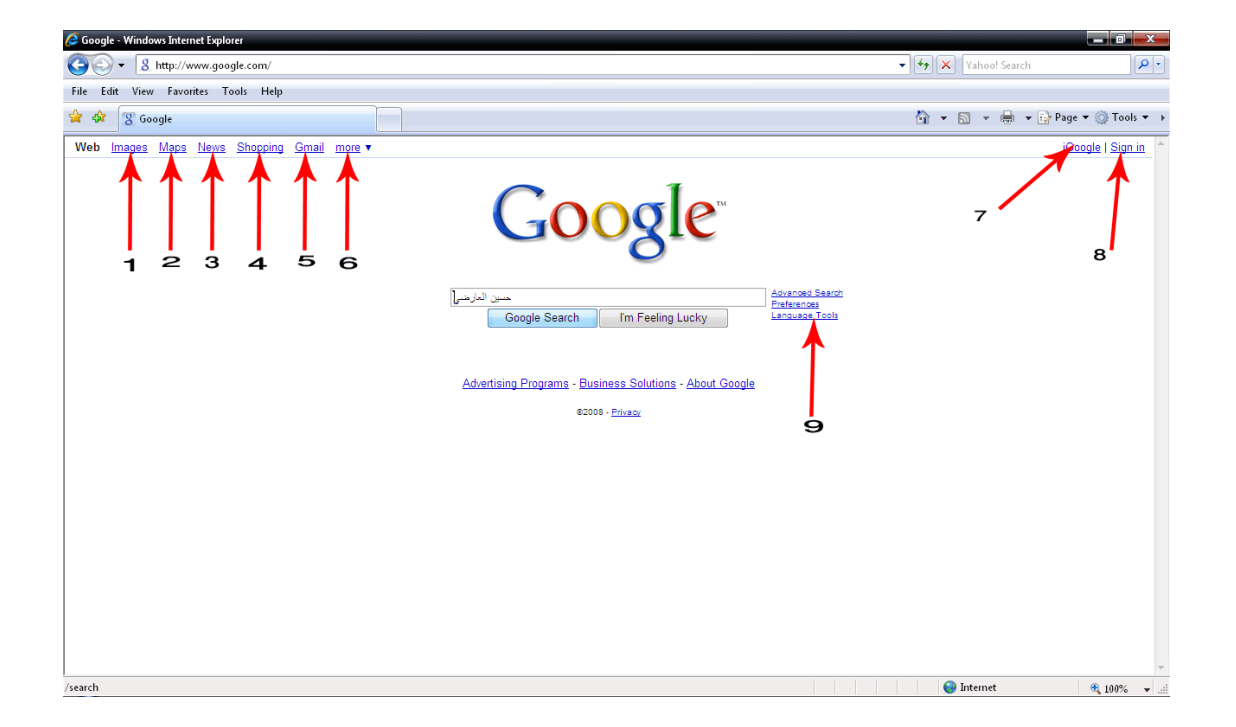

 1 عند الضغط على كلمة **Images** يتم التحويل إلى صفحة جديدة بموقع **google** يتم البحث فيها عن الصور فقط تابع الشرح بالصور

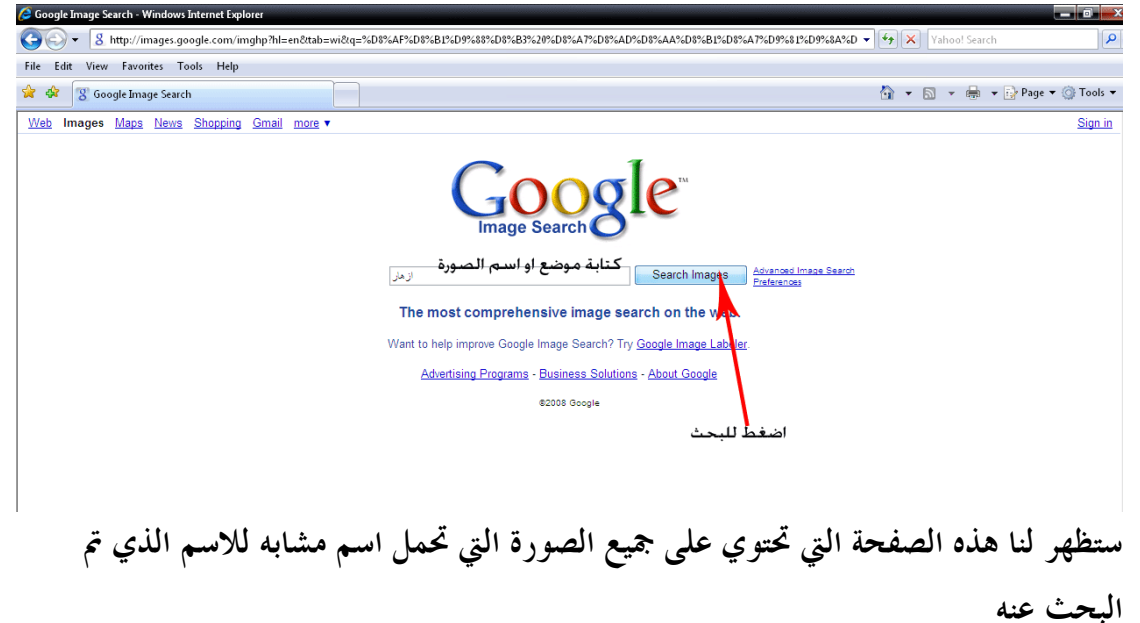

حسين العامرضه

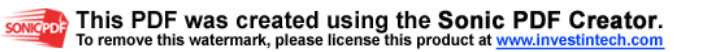

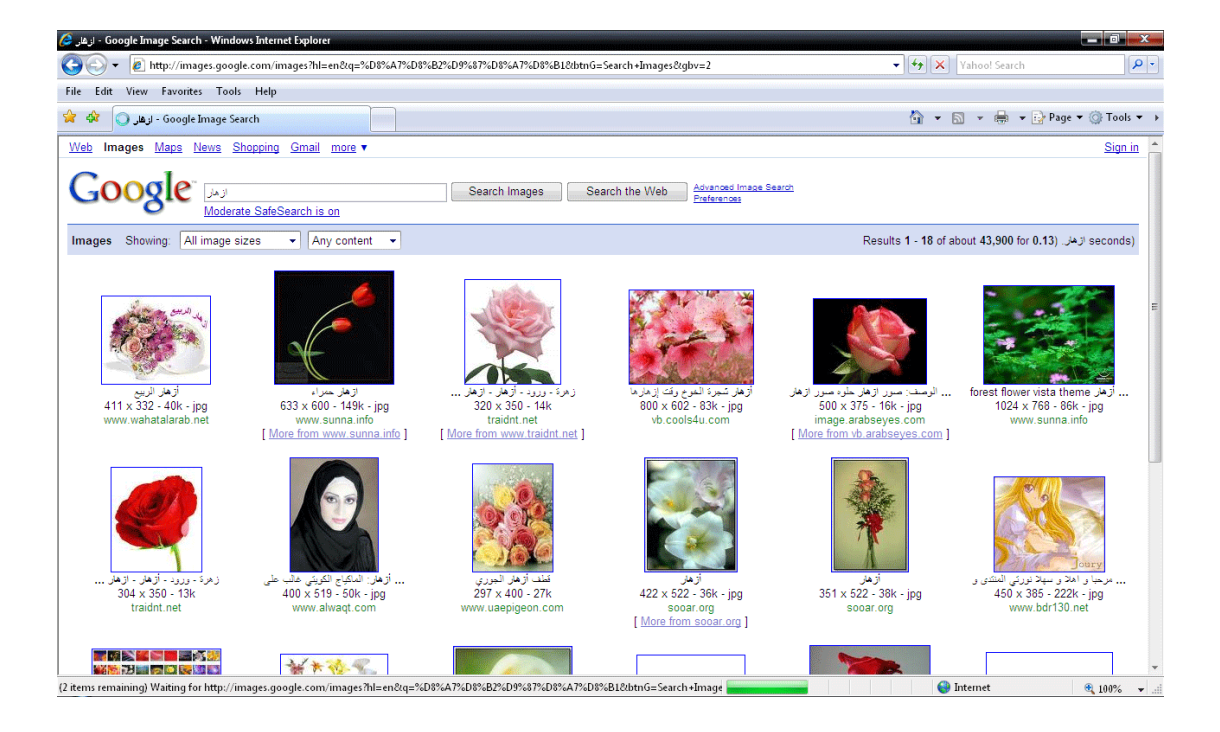

### عند الضغط على أي صورة تفتح لنا صفحة أخرى كما موضح

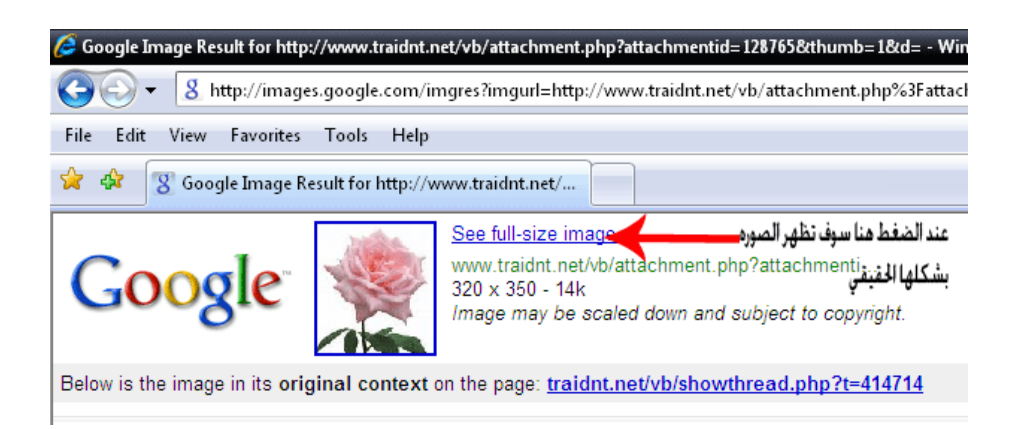

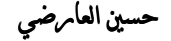

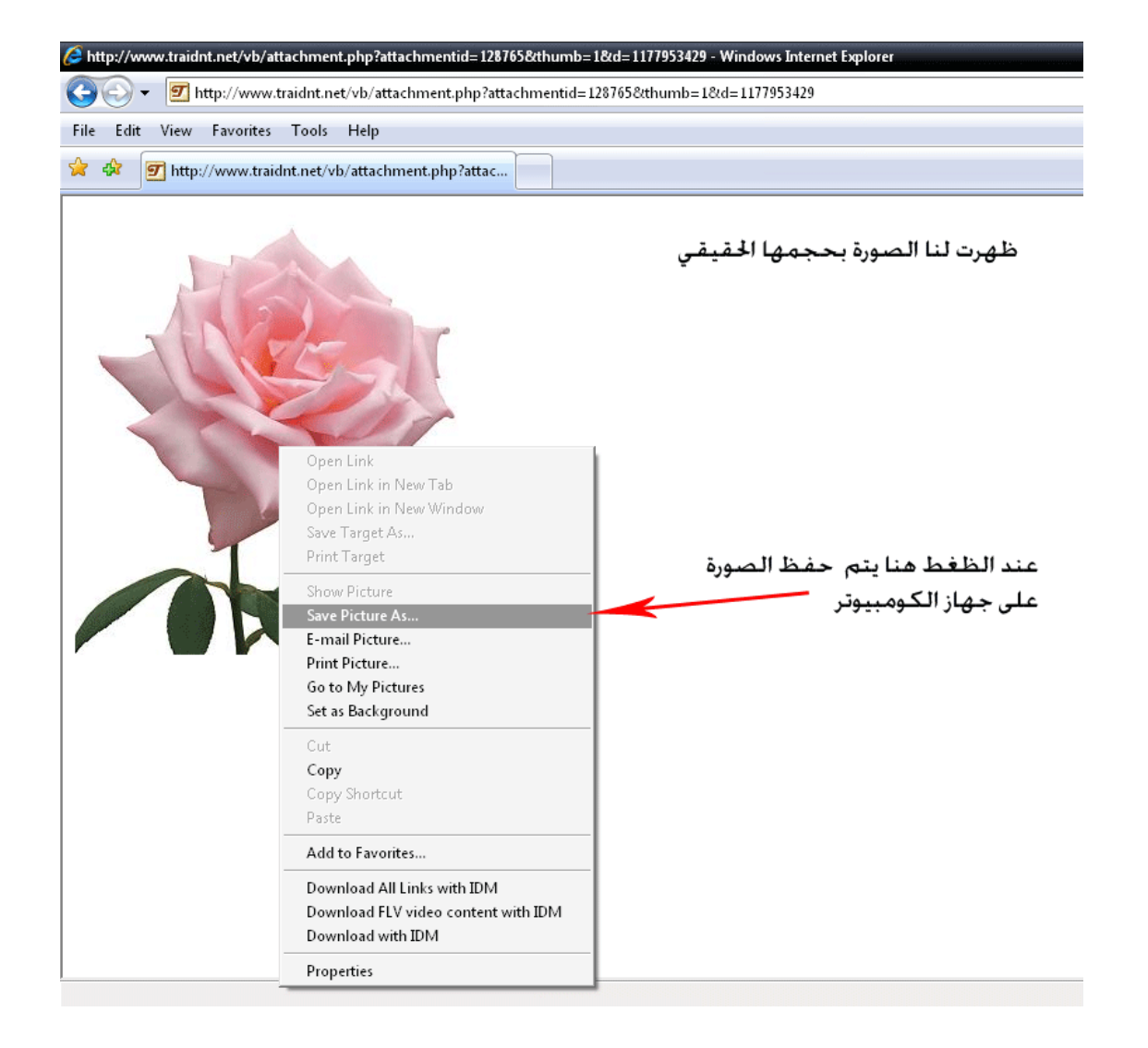

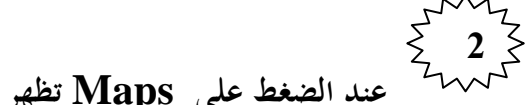

# عند الضغط على **Maps** تظهر لنا صفحة جديدة تمكننا من البحث خلال خارطة العالم كما

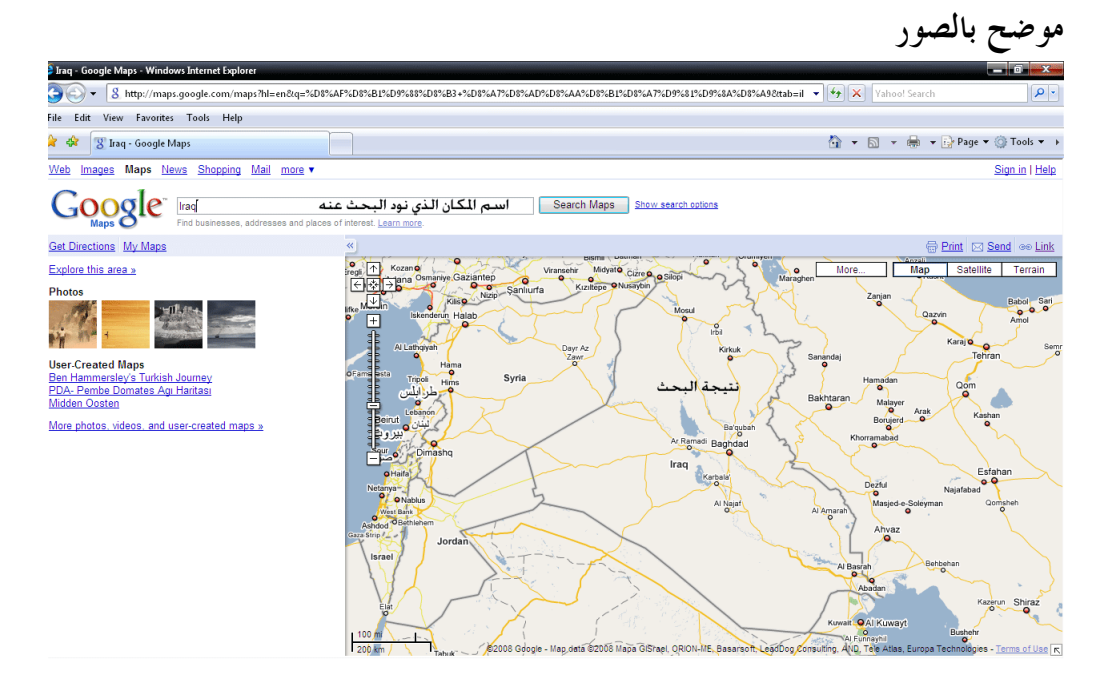

 **hu2006hu@yahoo.com** -

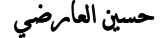

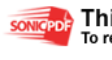

somcepole This PDF was created using the Sonic PDF Creator.

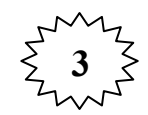

عند الضغط على **News** تفتح صفحة جديدة تحتوي على أخر إخبار العالم كما يمكنك البحث عن أي خبر تحب وكما مبين

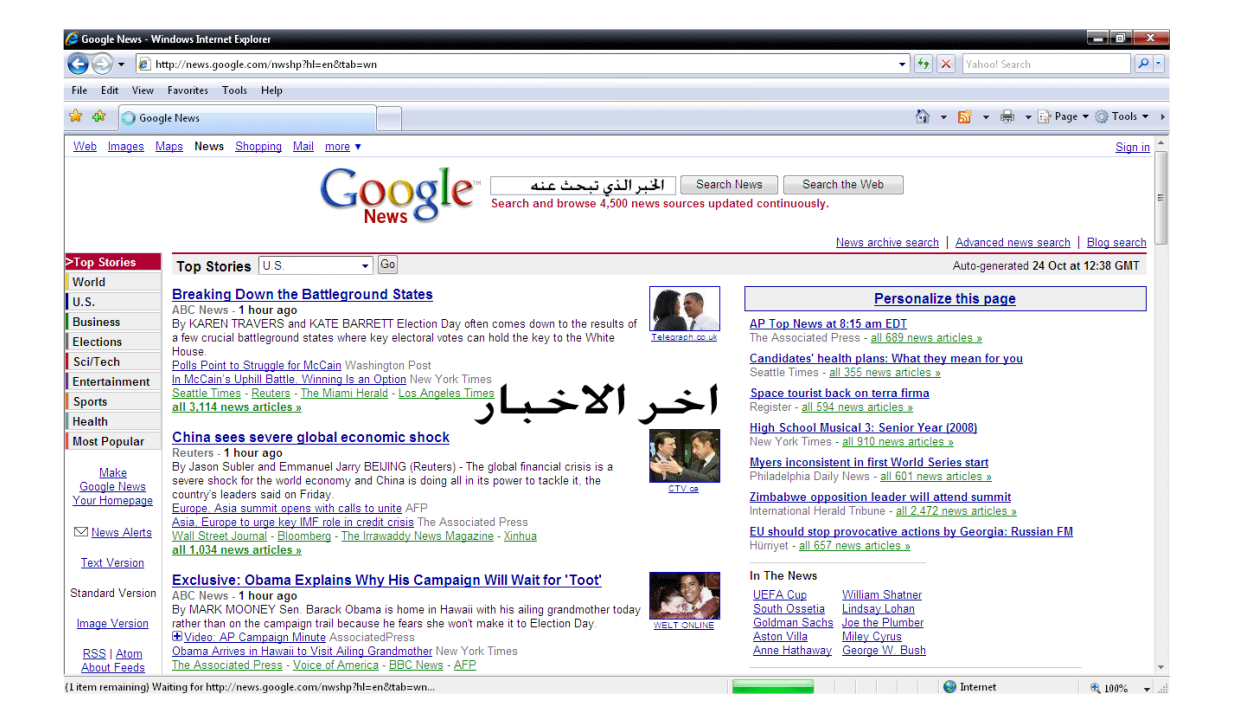

 $\begin{array}{c} 5 \end{array}$  4 عند الضغط على **Shopping** تظهر لنا صفحة جديدة تحتوي على واجهه للبحث تمكننا من البحث عن منتج معين للشراء

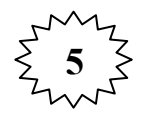

عند الضغط على **Gmail** ننتقل إلى صفحه فتح الاميل على موقع **google** اذا كنت تمتلك حساب على هذا الموقع أو إنشاء إميل جديد إذا لم يكن لديك حساب على هذا الموقع وسنقوم بشرح هذه الطريق في محاضرات قادمة وليس ألان .

حسين العامرضه

 $hu2006hu@yahoo.com$ 

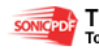

**SONIGPDF** This PDF was created using the Sonic PDF Creator.<br>To remove this watermark, please license this product at www.investintech.com

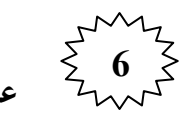

عند الضغط على **more** تفتح قائمة تحتوي على عدة خيارات تمكنك من البحث عن أنواع محدد قد تكون مقاطع فيديو أو كتب إلى أو أخره من الأشياء الموجودة ضمن القائمة كما موضح بالصورة

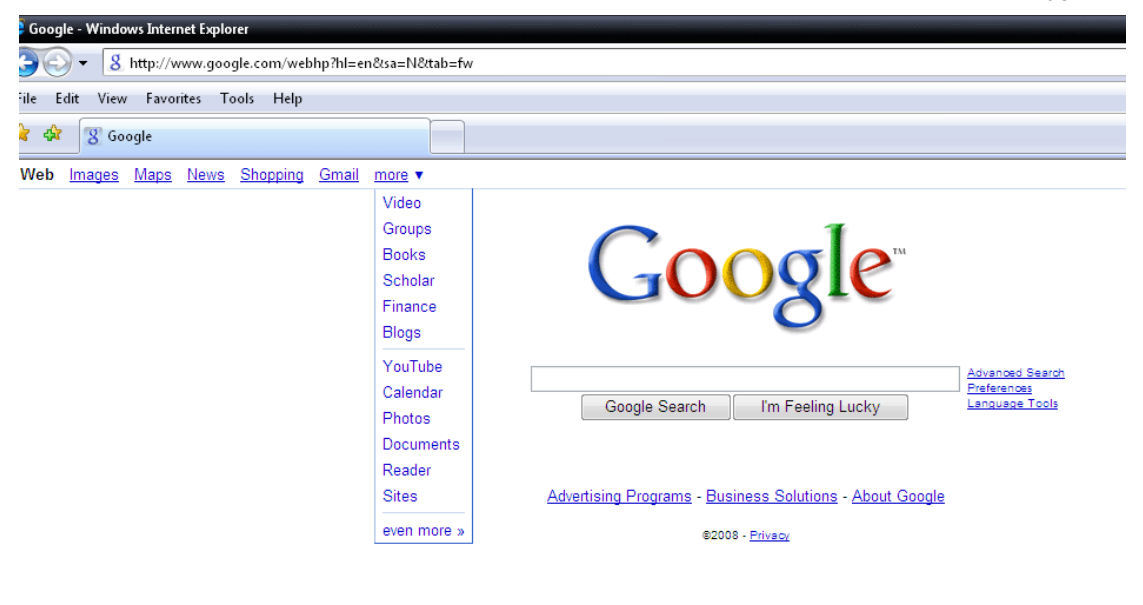

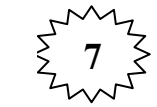

## عند الضغط على **iGoogle** يتم تحويل واجهة **google** من الواجة الكلاسيكية التي قمنا بالتعرف عليها إلى هذه الواجه الموضحة بالصورة

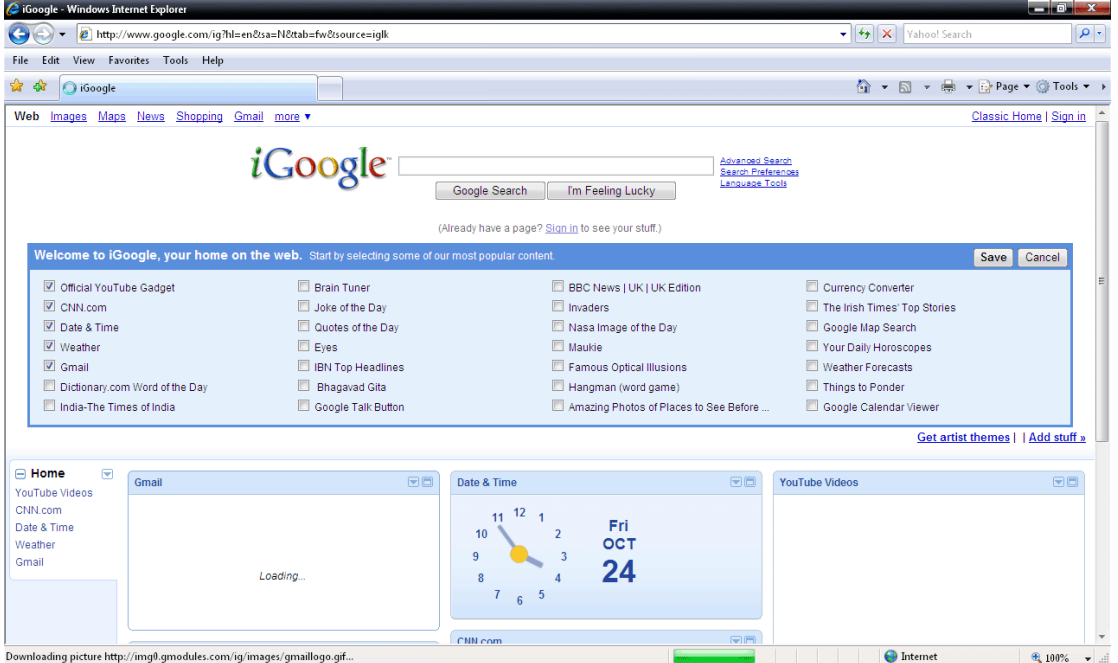

وعموما هذه الواجهة غير مرغوب بما لأفما تكون بطيئة بالتحميل وتفضل الطريقة الكلاسيكية

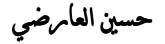

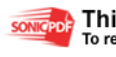

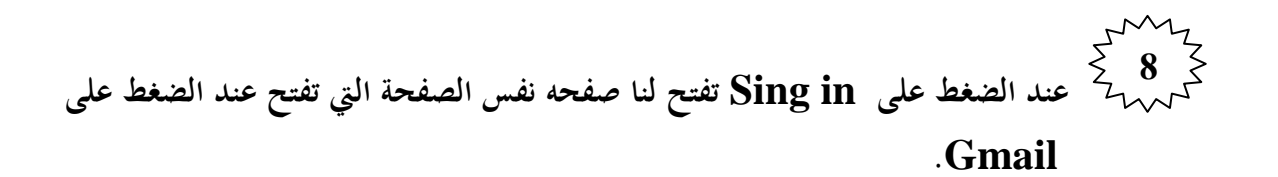

عند الضغط على Tools Language تظهر لنا صفحه جديدة تمكننا من تغير لغة واجهة المتصفحة إلى اللغة التي نرغب بما كما تمكننا من الترجمة حيث تحتوي على مترجم يحتوي على جميع لغات العالم تابع الشرح بالصور لكيفه تغير لغة الواجهة وكذلك الترجمة

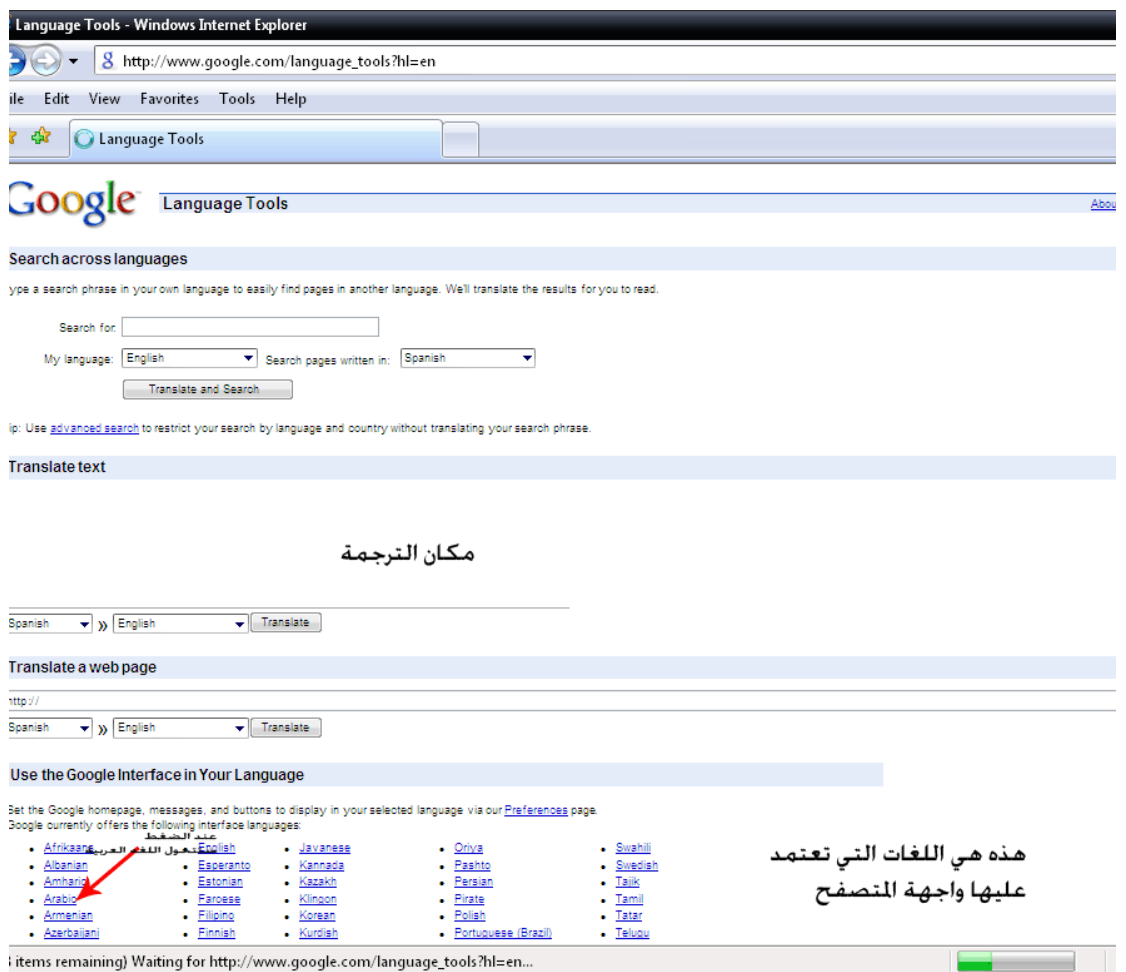

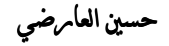

 $9\sqrt{ }$ 

كما في الصورة تحولت الواجهة إلى اللغة العربية

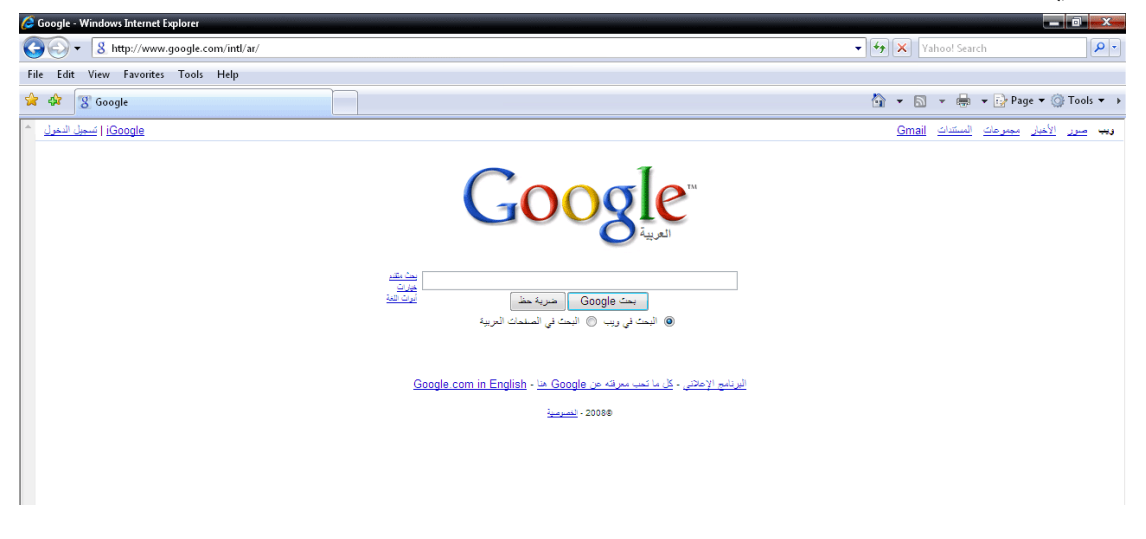

## إما الترجمة فتتم كما موضح بالصور

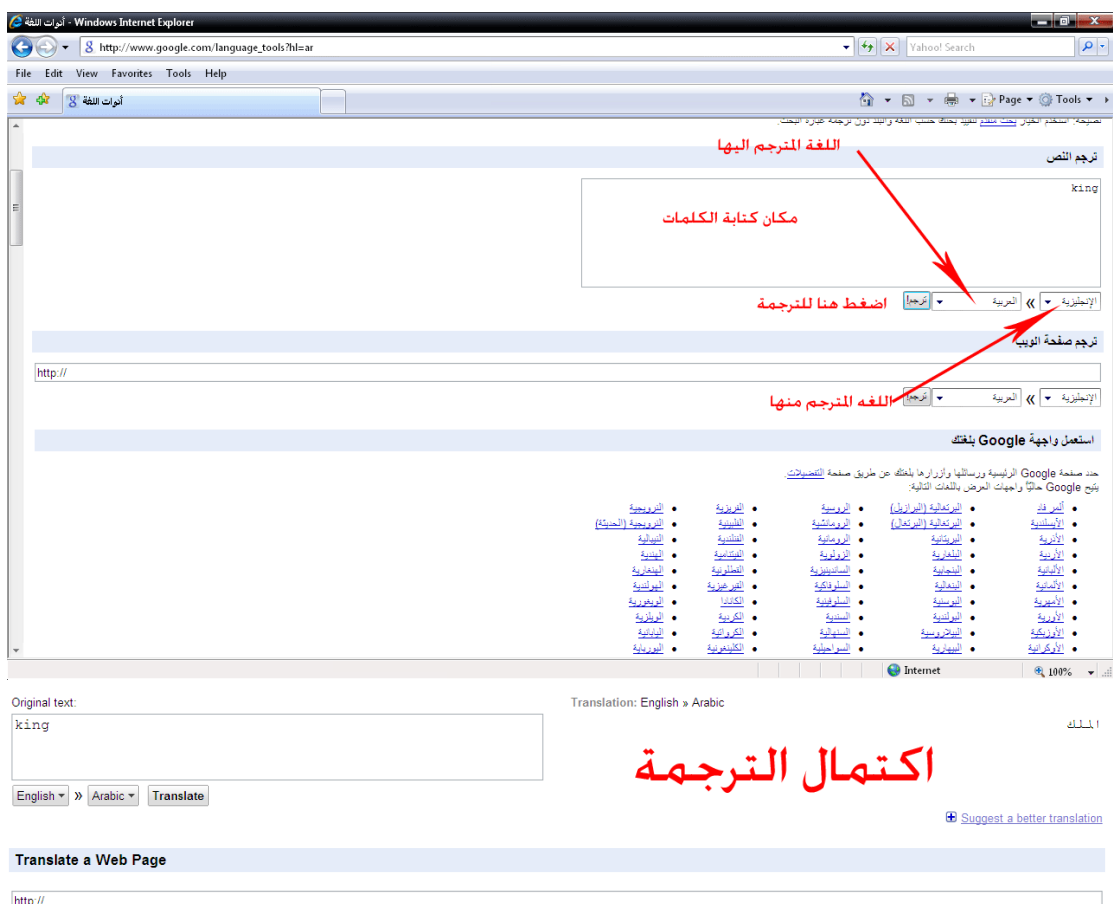

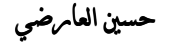

المحاضرة الثالثة: إنبعد تعلمنا في المحاضرات السابقة كيف نقوم بالبحث عن أي موضوع أو صوره وكيف نقوم بحفظة ألان نقوم بالتعرف على شيء مهم أيضا في عالم الانترنيت وهو الاميل وسنبدأ من البداية كيف تنشأ إميل وكيف تقوم بإرسال الرسالة وإرفاق الصور ضمنها . كيف تنشأ اميل :

 على موقع إميل بإنشاءسنقوم **yahoo** وهو من اشهر المواقع التي تستعمل على مستوى العالم في إنشاء الاميل تابع معي بالصور

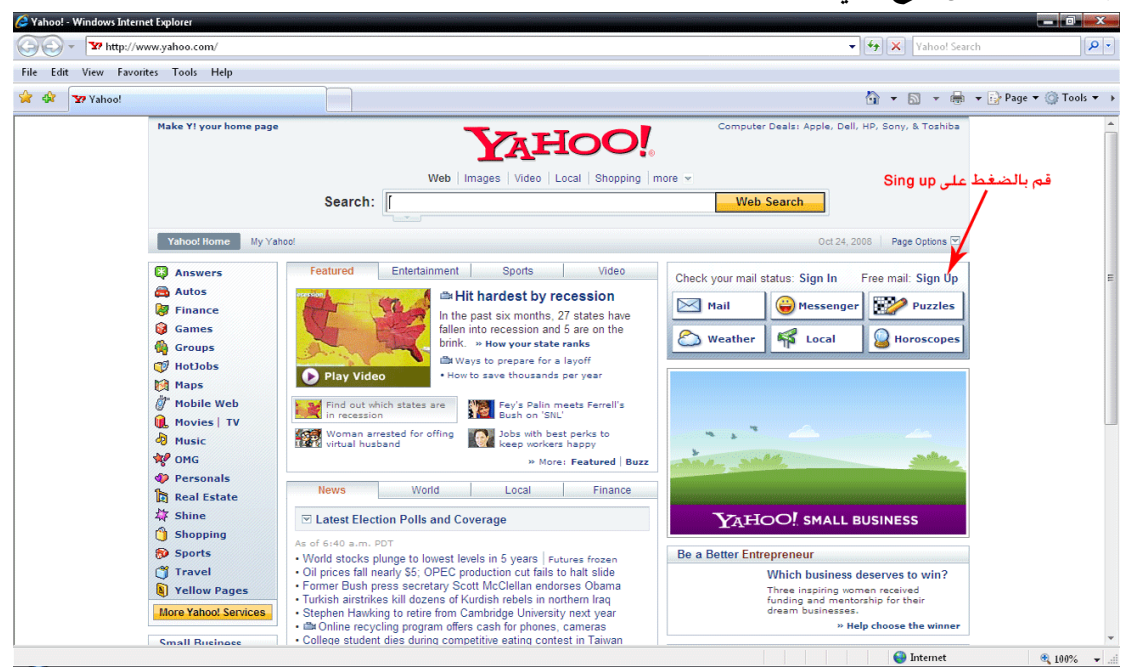

ستفتح هذه الصفحة لأملئ المعلومات التي تقوم بإنشاء إميل بما

حسين العامرضي

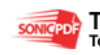

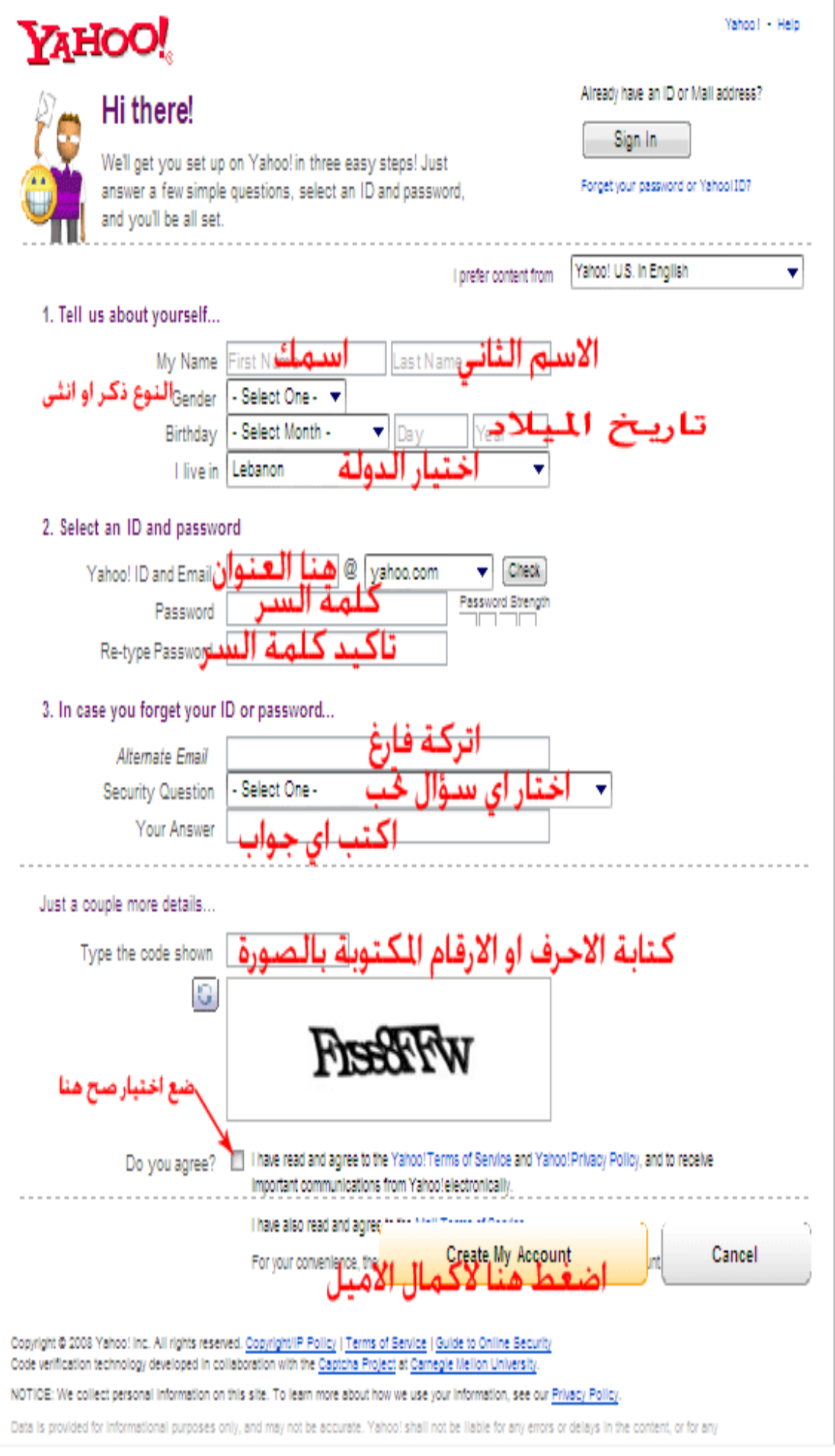

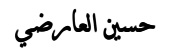

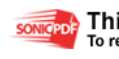

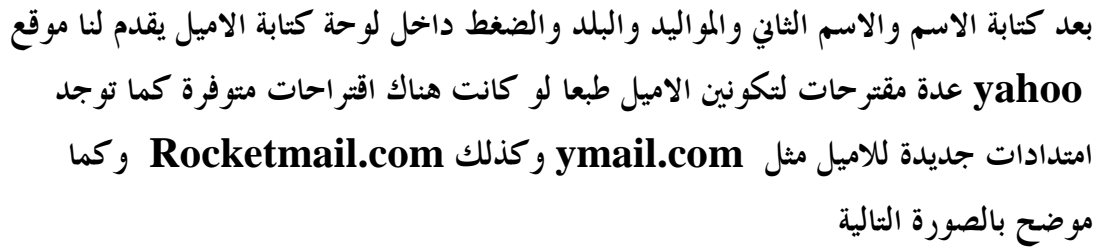

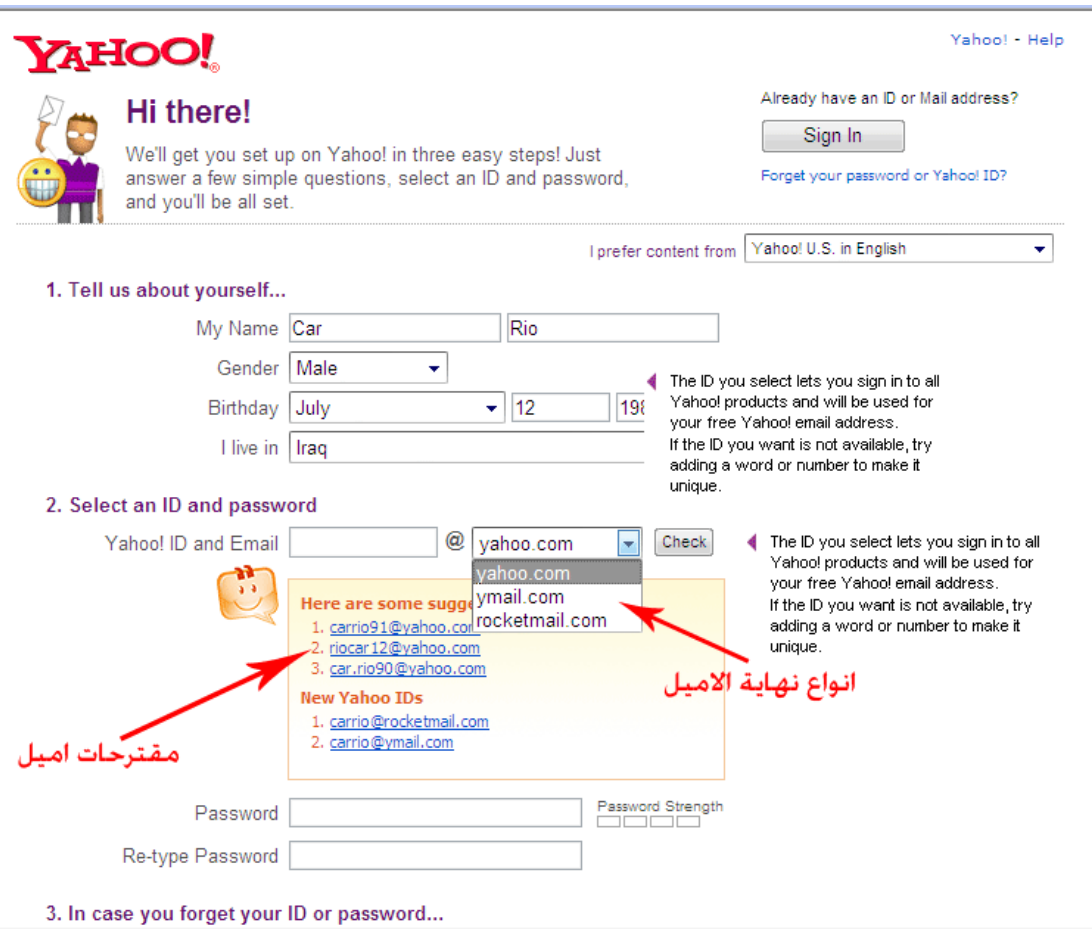

بعد اكمال كل الحقول المطلوبة من رقم سري والسؤال وكتابة الأحرف الموجودة بالصورة **Creat my Account** على والضغط لو حدث خطا سوف يظهر بالصفحة التالية التأشير على مكان الخطأ كما موضح بالصور كتبت الاحرف التي بالصورة خطا فظهرت الصفحة التالية

حسين العامرضه

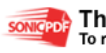

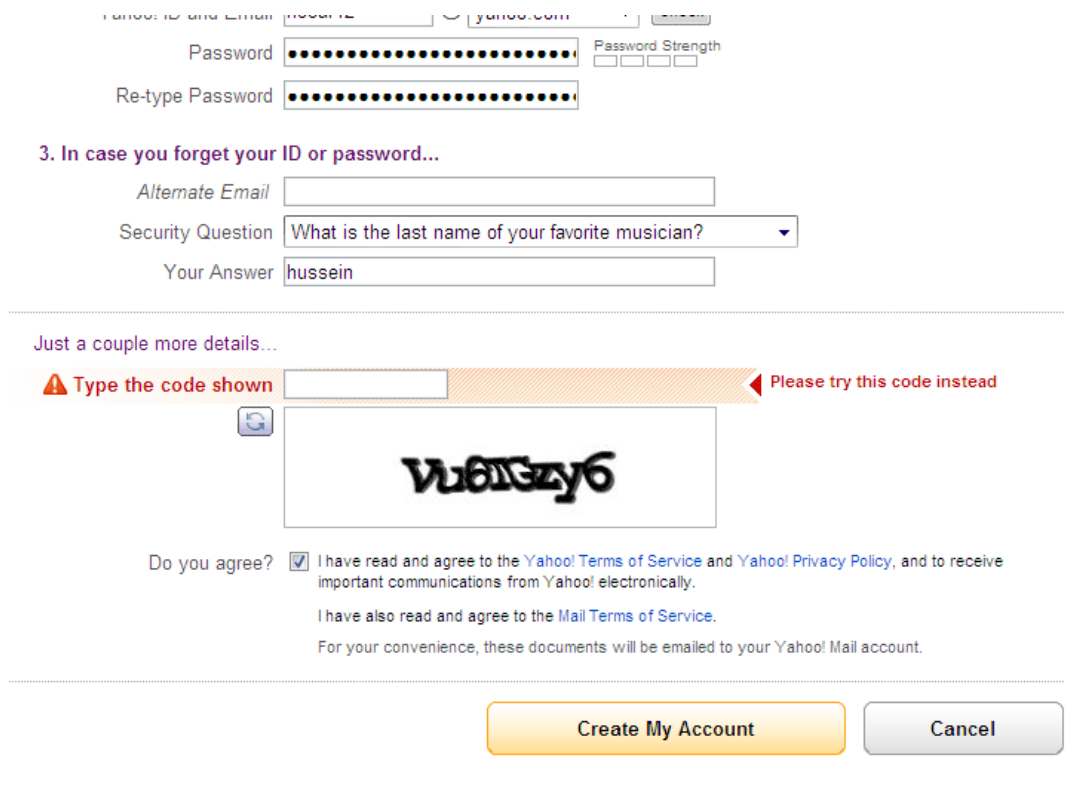

### إما بعد إكمال العملية بنجاح سوف تظهر الصفحة التالية لكي نتمكن بالانتقال إلى الاميل

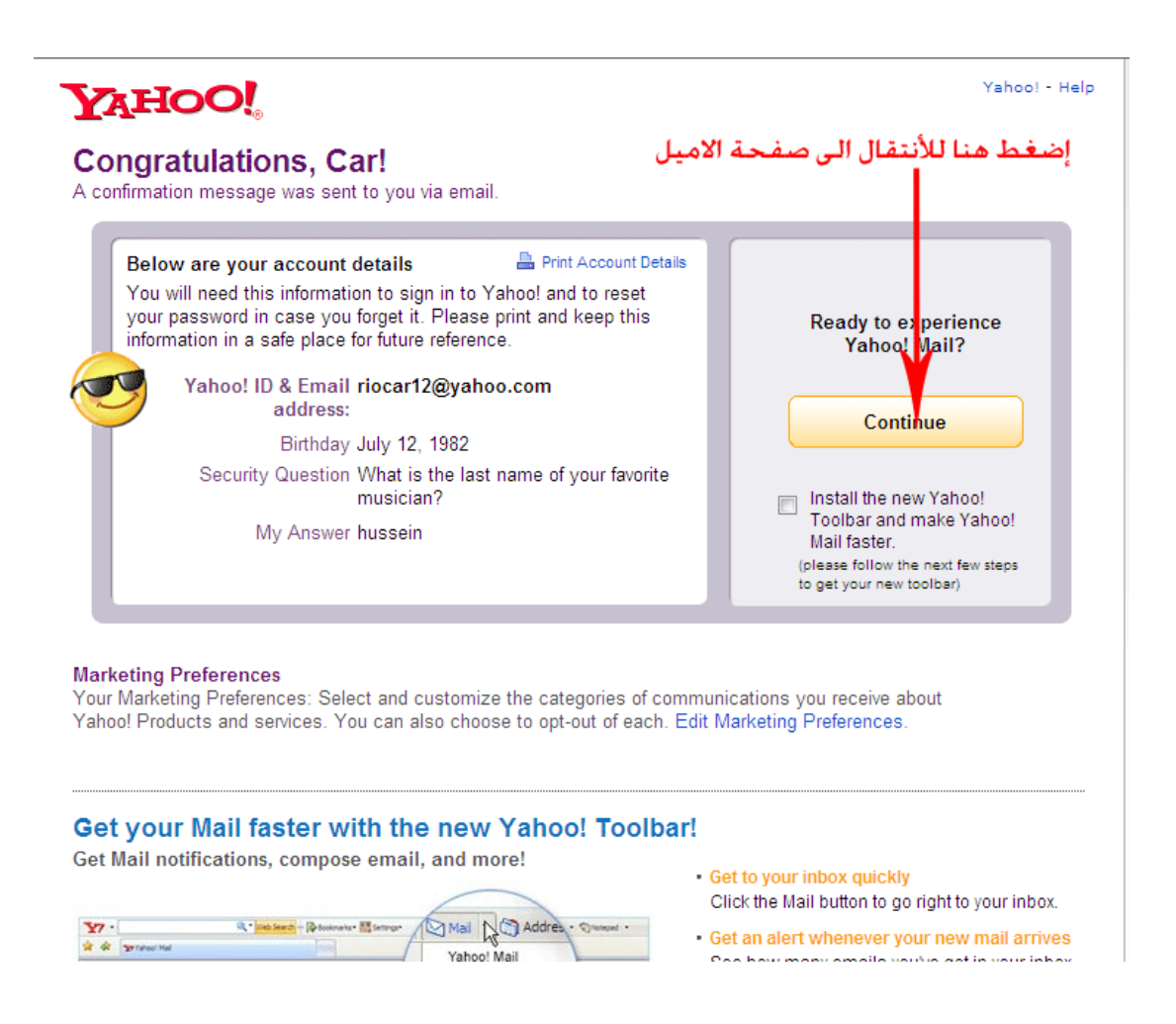

### **hu2006hu@yahoo.com** -

![](_page_16_Picture_4.jpeg)

This PDF was created using the Sonic PDF Creator.<br>To remove this watermark, please license this product at www.investintech.com **SONICPDE** 

![](_page_17_Picture_0.jpeg)

هذه صفحة الاميل وتعتبر هذه الصفحة جديدة الشكل حيث تدعى **bita**لذلك سنقوم بالتحويل إلى الطريقة الكلاسيكية بالضغط على **Classic Mail** لتظهر لنا هذه الصفحة كما بالصورة

![](_page_17_Picture_2.jpeg)

بعد الضغط على **Compose** فتظهر صفحة إرسال الرسائل كما مبين بالصور

![](_page_17_Picture_5.jpeg)

![](_page_17_Picture_6.jpeg)

![](_page_18_Picture_24.jpeg)

عند الضغط على **Files Attach** تظهر لنا الصفحة التالية التي تمكننا لارفاق الملفات من صور أو أي نوع من الملفات

![](_page_18_Picture_25.jpeg)

![](_page_18_Picture_3.jpeg)

![](_page_19_Picture_10.jpeg)

![](_page_19_Picture_2.jpeg)

![](_page_19_Picture_3.jpeg)

![](_page_20_Picture_96.jpeg)

انتهينا من عملية تكوين إميل على موقع الياهو وكذلك كيف نرسل ونرفق ملفات ضمن .الرسالة

ألان سنتعلم كيف ننشأ على موقع إميل **msn**

![](_page_20_Picture_3.jpeg)

![](_page_20_Picture_4.jpeg)

![](_page_20_Picture_6.jpeg)

![](_page_21_Picture_0.jpeg)

بعد الضغط على **up Sing** تظهر هذه الصفحة نقوم بالضغط على **free Get** 

![](_page_21_Picture_2.jpeg)

#### **hu2006hu@yahoo.com** -

![](_page_21_Picture_4.jpeg)

![](_page_21_Picture_5.jpeg)

somcepole This PDF was created using the Sonic PDF Creator.

#### **Sign up for Windows Live**

![](_page_22_Figure_1.jpeg)

![](_page_22_Figure_2.jpeg)

Review and accept the agreements

Clicking I accept means that you agree to the Windows Live Service Agreement and Privacy Statement .

أضغط هنا لاكمال نكوين الاميل Cancel -laccept

hu2006hu@yahoo.com

![](_page_22_Picture_7.jpeg)

![](_page_22_Picture_8.jpeg)

somcepole This PDF was created using the Sonic PDF Creator.

#### **Nindows Live ID**

![](_page_23_Picture_19.jpeg)

This must be different from vour Windows

![](_page_23_Picture_20.jpeg)

![](_page_23_Picture_5.jpeg)

![](_page_23_Picture_6.jpeg)

انتهينا من تكوين إميل على موقع **msn**

نقوم ألان بأنشاء حساب على موقع **google** بعد فتح واجهة موقع **google** نقوم بالضغط على **in Sing** كما شرحنا مسبقا تظهر هذه الصفحة

![](_page_24_Picture_43.jpeg)

بعد الضغط على **now account an Creat** سوف تظهر الصفحة التي شاهدا مسبقا عندما قمنا بأنشاء حساب على الياهو والهوتميل والتي نكتب بما والمعلومات المطلوبة لتكوين الاميل وكما موضح

حسين العامرضه

![](_page_24_Picture_6.jpeg)

![](_page_25_Picture_0.jpeg)

#### **Create an Account**

If you already have a Google Account, you can sign in here.

![](_page_25_Picture_21.jpeg)

![](_page_25_Picture_22.jpeg)

hu2006hu@yahoo.com

![](_page_25_Picture_6.jpeg)

**SONIGPDE** This PDF was created using the Sonic PDF Creator.<br>To remove this watermark, please license this product at **www.investintech.com** 

انتهينا من تكوين حساب على موقع **google** المحاضرة الرابعة: سنقوم بمذه المحاضرة بتعلم التعامل مع برامج المحادثة وهي كثيرة ولكن إنا اخترت أشهرها لكم وهو برنامج الياهو (( **messenger yahoo** (( وسنقوم بشرح كيفية التعامل معه . بعد تنصيب البرنامج وطبعا هو متوفر في كل الأقراص الخدمية أو تنصيبه عن طريق موقع ياهو تظهر لنا واجهة البرنامج كما موضح :

![](_page_26_Picture_41.jpeg)

 **hu2006hu@yahoo.com** -

![](_page_26_Picture_3.jpeg)

somcepole This PDF was created using the Sonic PDF Creator.

### بعد الضغط على **contact a Add** تظهر هذه القائمة

![](_page_27_Picture_1.jpeg)

![](_page_27_Picture_3.jpeg)

![](_page_28_Picture_29.jpeg)

ألان تمت إضافة إميل صديقك وانتظر من صديقك الموفقة على إضافتك . بعد إضافة الاميل يمكنك ألان عمل المحادثة مع صاحب الاميل أو التحدث عن طريق المايك أو مشاهدة عن طريق الكام وكل ذلك من خلال نافذة المحادثة التي تفتح عندما تقوم بالنقر المزدوج بزر الماوس الأيسر على الاميل المطلوب التحدث معه وكما موضح

![](_page_28_Picture_4.jpeg)

![](_page_29_Figure_0.jpeg)

![](_page_29_Picture_2.jpeg)

![](_page_30_Picture_0.jpeg)

انتهينا من شرح أهم برامج المحادثة وأهمها وتقريبا كل برامج المحادثة متشاهِة وهذا أهمها وقد تم شرحه .

![](_page_30_Picture_2.jpeg)

![](_page_30_Picture_4.jpeg)

![](_page_31_Picture_95.jpeg)

![](_page_31_Picture_2.jpeg)